## **تطبيقاث الحاسىب / الورحلت الثالثت / قسن إدارة األعوال**

#### **اإلستعالهاث Queries:**

يعرف الإستعلام على إنـه طلب نتـائج ۖ أو إجراء على البيانـات أو كلاهمـا معـاً، كمـا يمكن إجراء الإستعلام للإجابـة عن أسئلة بسيطـة أو إجراء حسابات أو تجميـع بيانـات مـن جدول واحد أو اكثـر كمـا يمكن أن يستخدم لإضـافة بيانات إلى جدول أو تغبير ها أو حذفها.

**يوكن تقسين اإلستعالهاث الى ثالثت أنىاع وهي:**

- 1. إ**ستعلامات التحديد Select Oueries: هي** الإستعلامات التي تستخدم لإسترداد البيانـات من الجداول أو اجر اء عمليات حسابية.
	- **.2 إستعالهاث اإلخراء Queries Action:** ُٖ نستؼاله و ا تمكم إلض ف ب٘ ً و ّ ذفِ ّ اغ٘٘زُ .
- 3. إ**ستعلامات تجميـع البيانــات Data Collection Queries: هـى الإستعلامات التـى تخـتص بتجميـع** البيانات من الجداول و عرضها بإستخدام وسائل الإخراج المتاحة أي النماذج والتقارير .
	- **إنشاء اإلستعالهاث Queries Create:**

يتم إنشاء الإستعلام من خلال تبويب إنشاء مجموعة إستعلامات بإحدى الطريقتين التاليتين:

- 
- Ouerv Query **Wizard Design** Queries

**.1 هعالح اإلستعالم Wizard Query .2 تصوين اإلستعالم Design Query**

**أولاً: معالج الإستعلام Query Wizard: نستطيع العمل بإستخدام معالج الإستعلامات بهدف الحصول** علّى معلومات وَاسعة ومُحددة عن قواعد البيانات، فلو اِفترضنا إننا نريد الإستعلام عن إسم الطالب ۖ وتقديره فـي جدول الطلاب السابق فعلينا إتباع الخطوات التالية:

ه من تبويب إنشاء Create نختار معالج الإستعلامات Queries Wizard

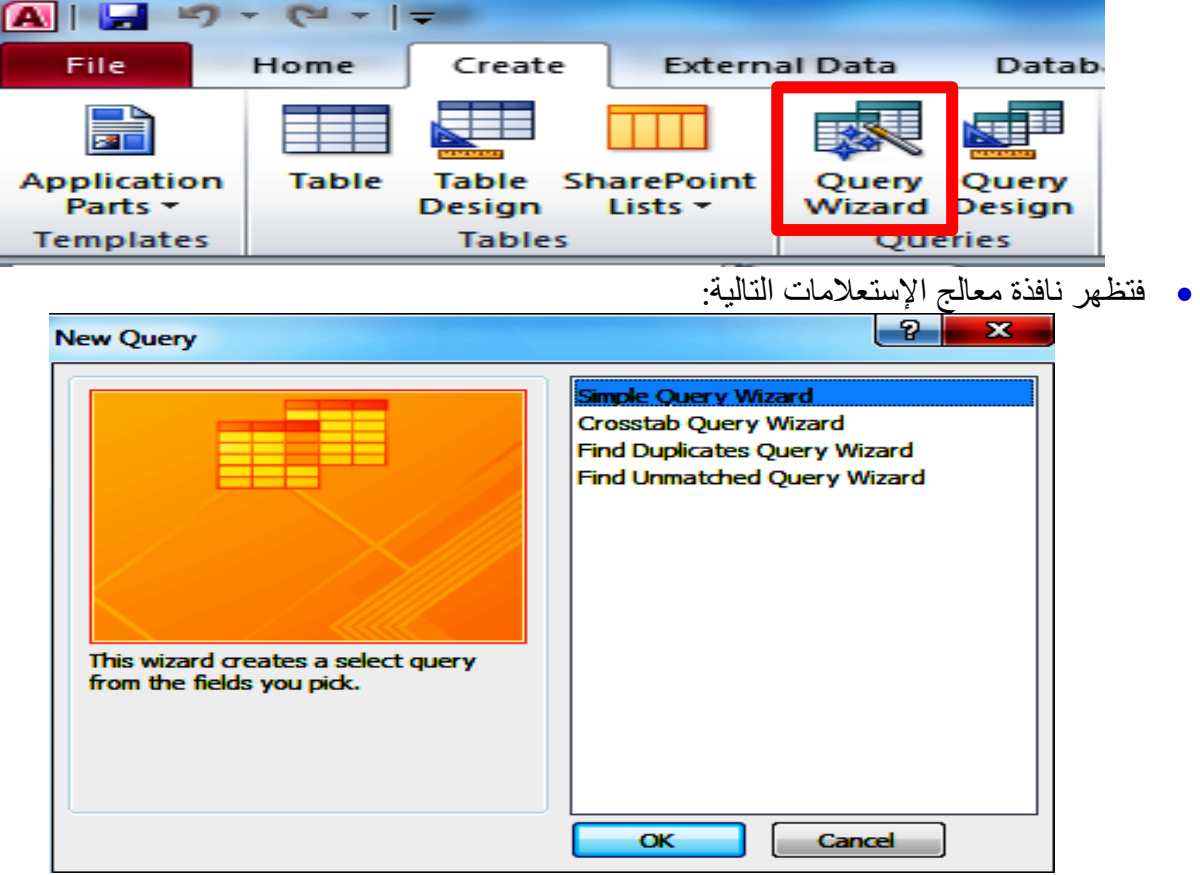

- أ. معالج الإستعلامات البسيطة Simple Ouery Wizard.
	- ب. معالج الإستعلامات الجدولية Cross Query Wizard.
- ج. معالج إستعلام البحث عن التكرار Find Duplicates Query Wizard.
- <mark>د. معال</mark>ج البحث عن غير المتطابقات Find Unmatched Query Wizard.

**)أ( هعالح اإلستعالهاث البسيطت Wizard Query Simple:**

نُ عند إختيار معالج الإستعلامات البسيطة Simple Query Wizard لإنشاء إستعلام بسيط تظهر النافذة التالية:

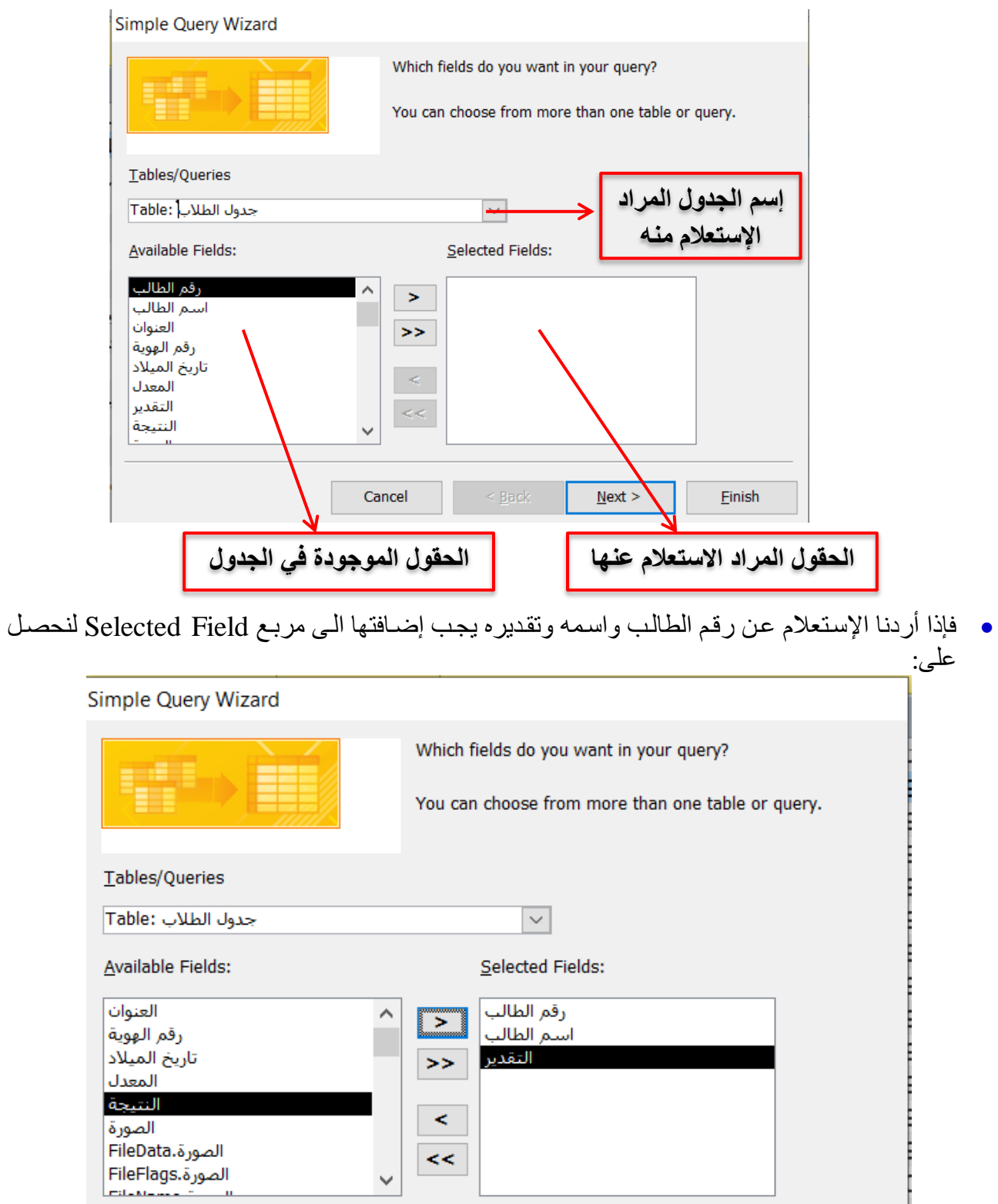

 $\leq$  Back

 $N$ ext >

Einish

Cancel

### **تطبيقاث الحاسىب / الورحلت الثالثت / قسن إدارة األعوال**

عند إختيـار Next سـتظهر النافـذة التاليـة والتـي تحتـوي علـى إختيـارين الأول يمكننـا مـن فـتح الإسـتعلام المطلوب والثاني نستطيع من خلاله تعديل تصميم هذا الإستعلام:

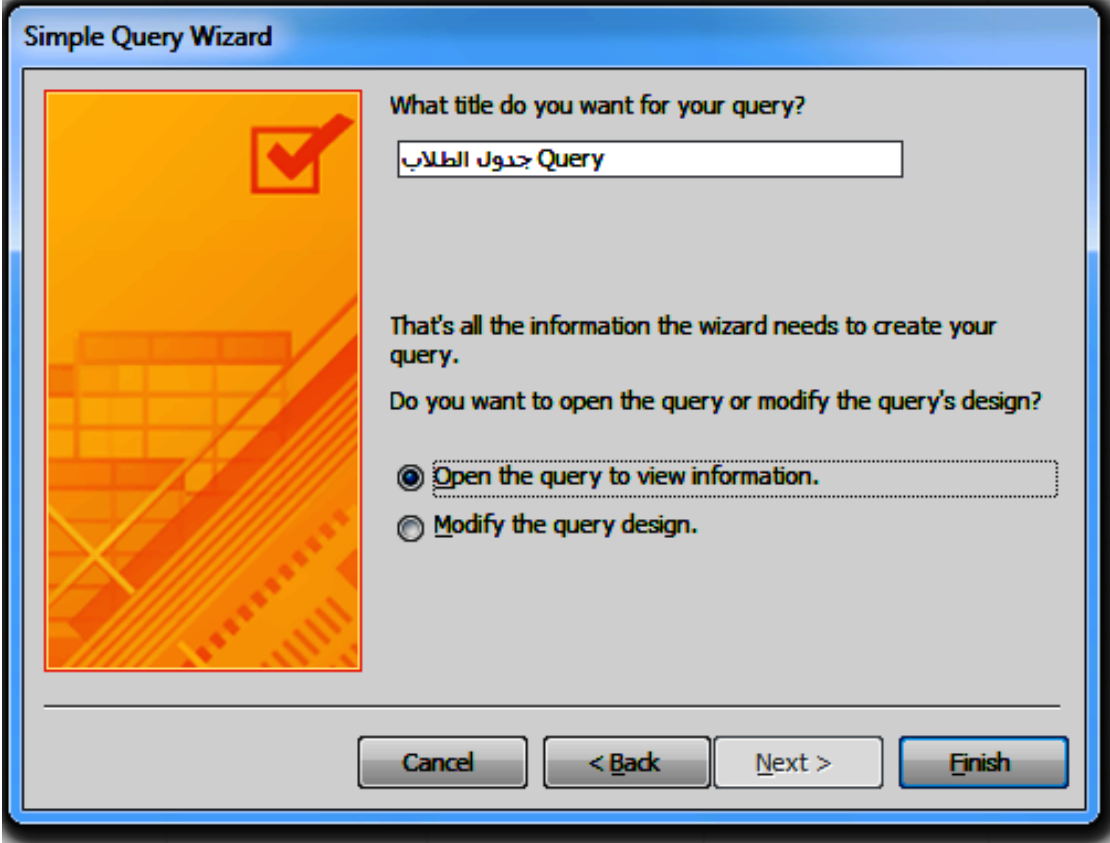

• وعند الضغط على إنهاء Finish سنحصل على الأستعلام المطلوب منظم بجدول خاص كما يأتي:

![](_page_2_Picture_50.jpeg)

• وعليه فإن مسار إختيار إستعلام بسيط مع إظهار جدول الإستعلام سيكون: Create → Query Wizard → Simple Query Wizard → Select the target table and target fields  $\rightarrow$  Next  $\rightarrow$  Open the Query to view information  $\rightarrow$  Finish

**)ب( هعالح اإلستعالهاث الددوليت Wizard Query Cross:**

يمكن إجراء إستعلام من خلال معالج الإستعلامات الجدوليّة Cross Query Wizard بِهدف الحصـول على إجراءات حسابية لأي حقل أو سجل نحتاج له.

ه بعد اختيار معالج الإستعلامات Queries Wizard من تبويب إنشاء Create تظهر لذا النافذة التالية ومنها نختار الْجدول المراد إجراء الإستعلام منه ونضغط على Next:

![](_page_3_Picture_64.jpeg)

:Next

![](_page_3_Picture_65.jpeg)

# تطبيقات الحاسوب / المرحلة الثالثة / قسم إدارة الأعمال

![](_page_4_Picture_16.jpeg)

• وبالضغط على Next سنكون قد إنتقلنا الى خطوة إختيار الدالـة أو العمليـة الحسـابية المطلوبـة ومنهـا نختـار عمود المعدل ودالة Max:

![](_page_4_Picture_17.jpeg)

# **تطبيقاث الحاسىب / الورحلت الثالثت / قسن إدارة األعوال**

• وبإختيار Next ومن ثم إنهاء Finish سنكون قد أنهينا إنشاء الإستعلام وسنحصل على الجدول المطلوب وهو إسم الطالب وتقديره وترتيب المعدل.

![](_page_5_Picture_57.jpeg)

● وعليه فإن المسـار الخـاص بـإجراء إستعلام يخص الترتيب والإظهـار حسب دالـة أو حقل أي الإستعلام الجدولي سيكون:

Create → Query Wizard → Crosstab Query Wizard → (Select table) → Next → (select field)  $\rightarrow$  Next  $\rightarrow$  (select the field that will the query depend on it)  $\rightarrow$  (select the function)  $\rightarrow$  Next  $\rightarrow$  Finish